## Kurzanleitung XMedia Recode

## 1. Programm öffnen

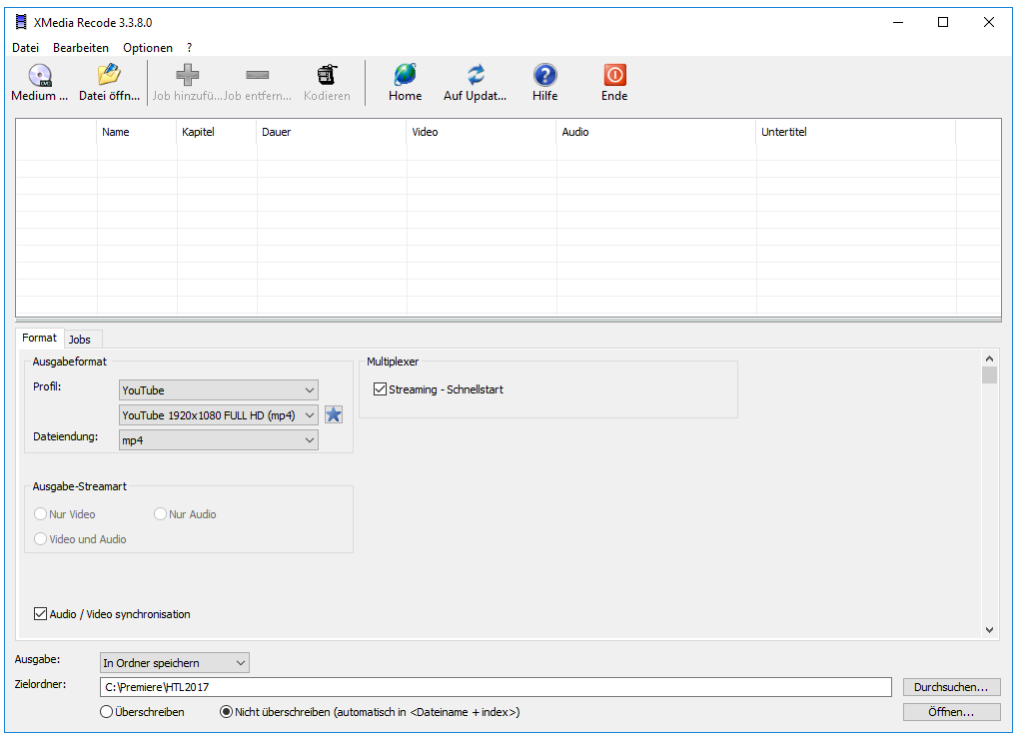

# 2. Video einfügen

## Entweder durch Datei öffnen

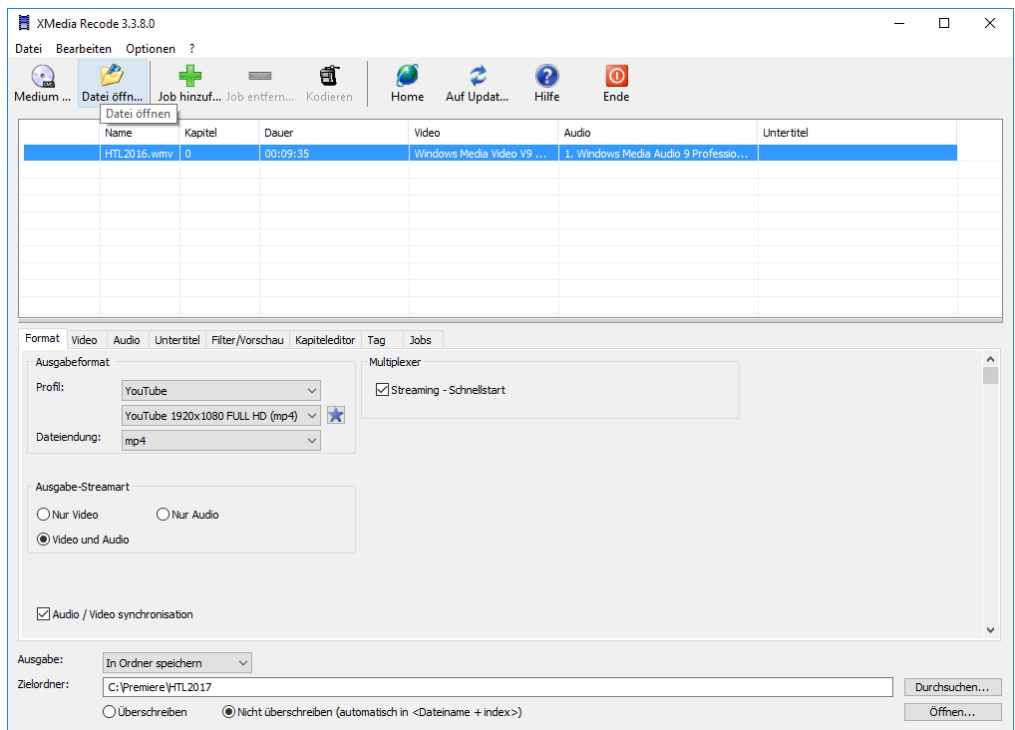

Oder per Drag & Drop vom Explorer aus in das obere Fenster ziehen

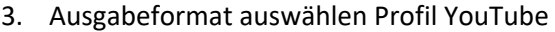

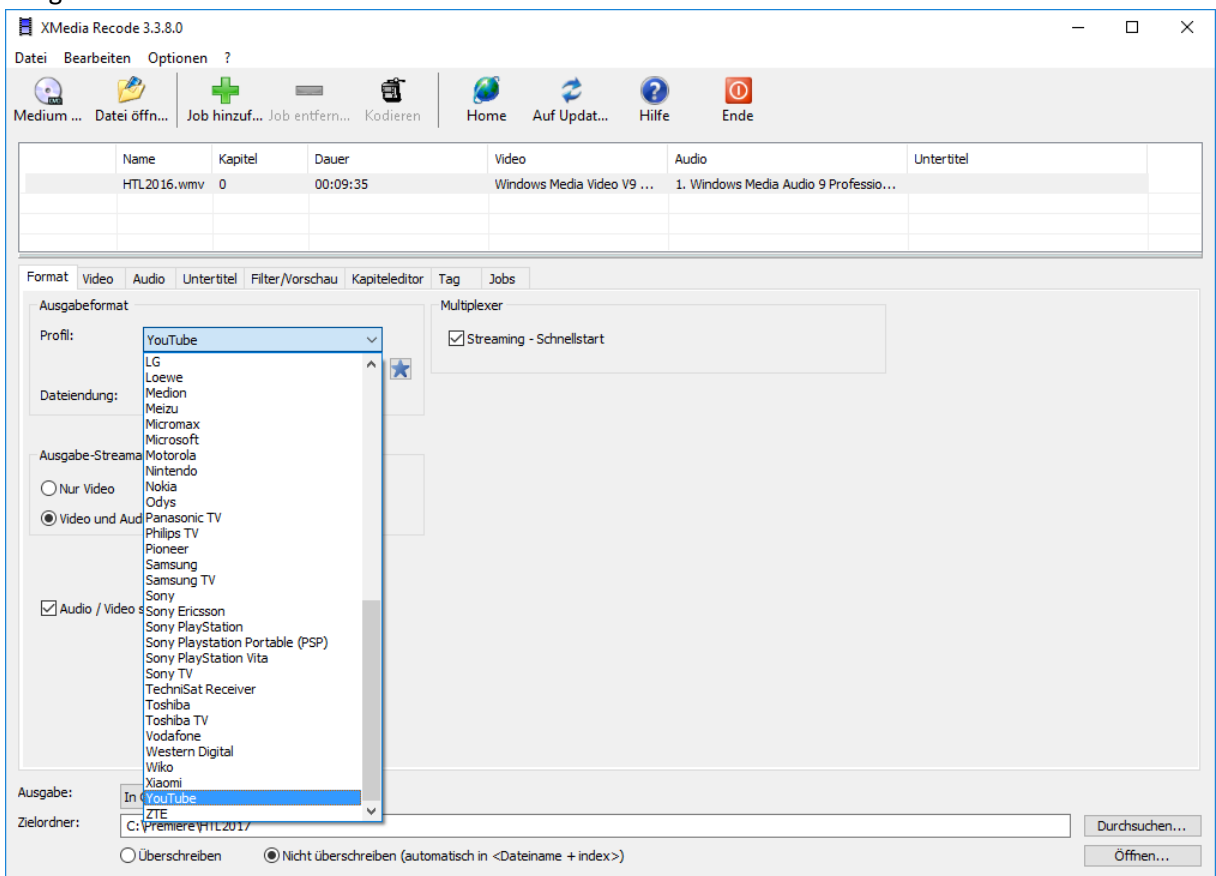

#### 4. Größe wählen

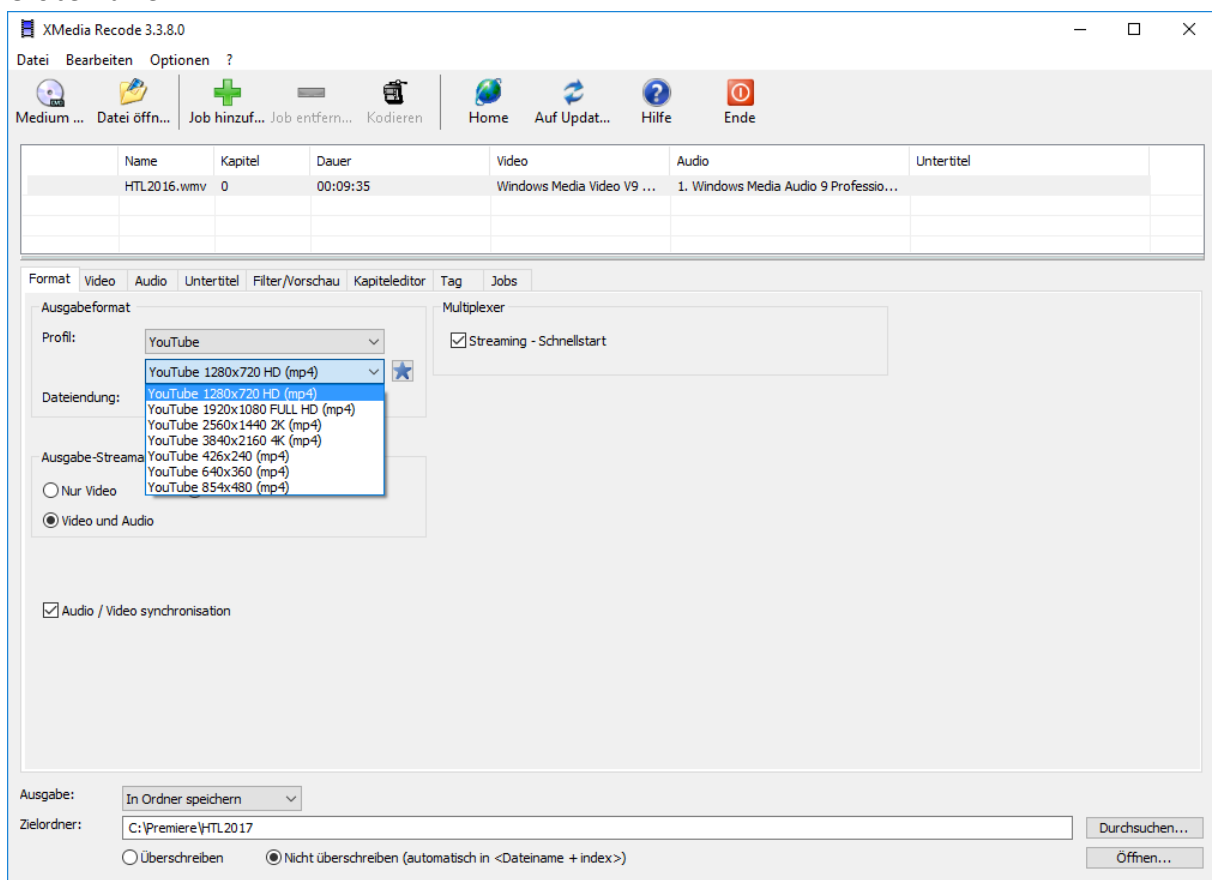

#### 5. Zielordner wählen

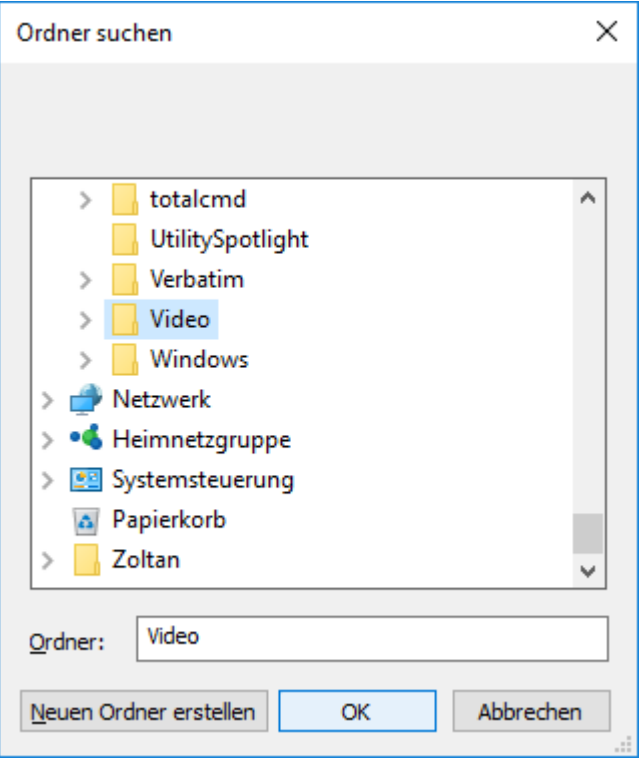

## 6. Job hinzufügen

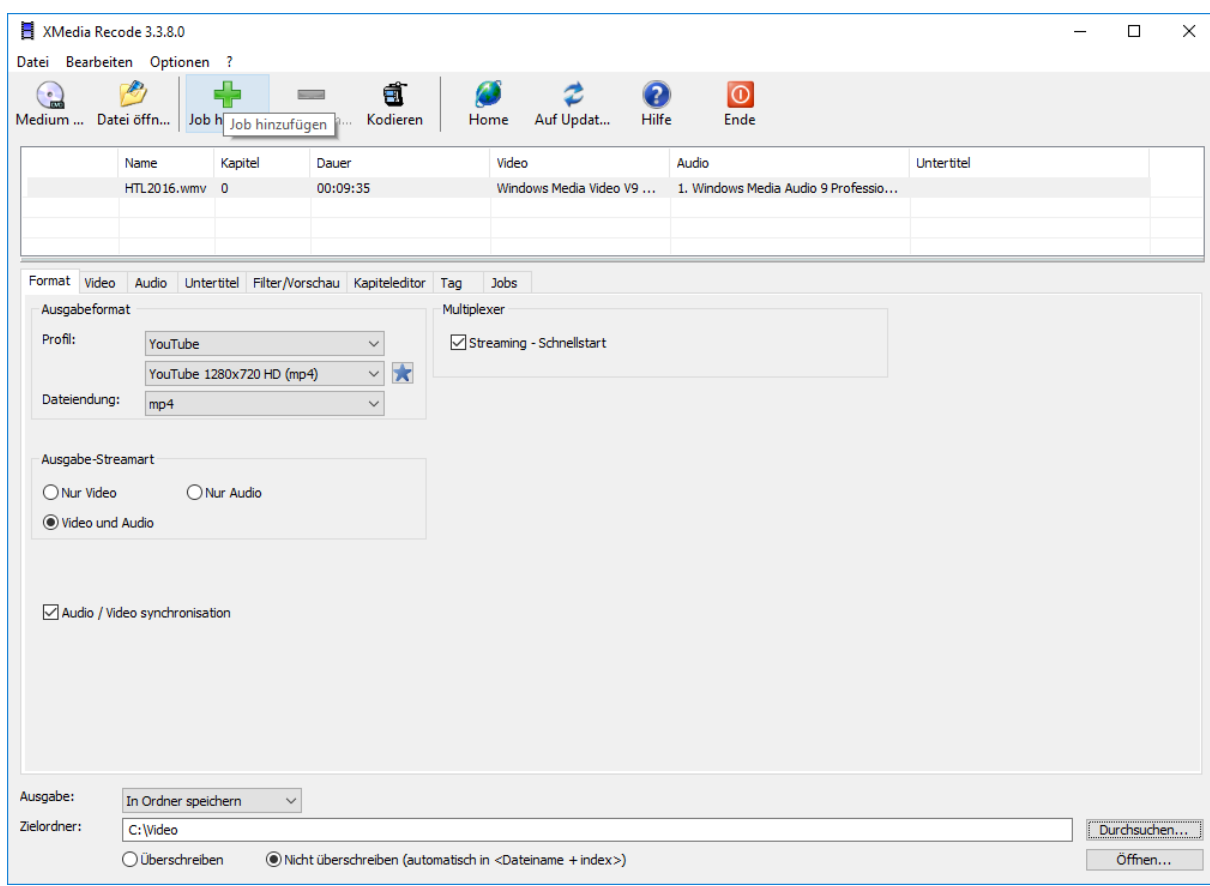

7. Kodieren

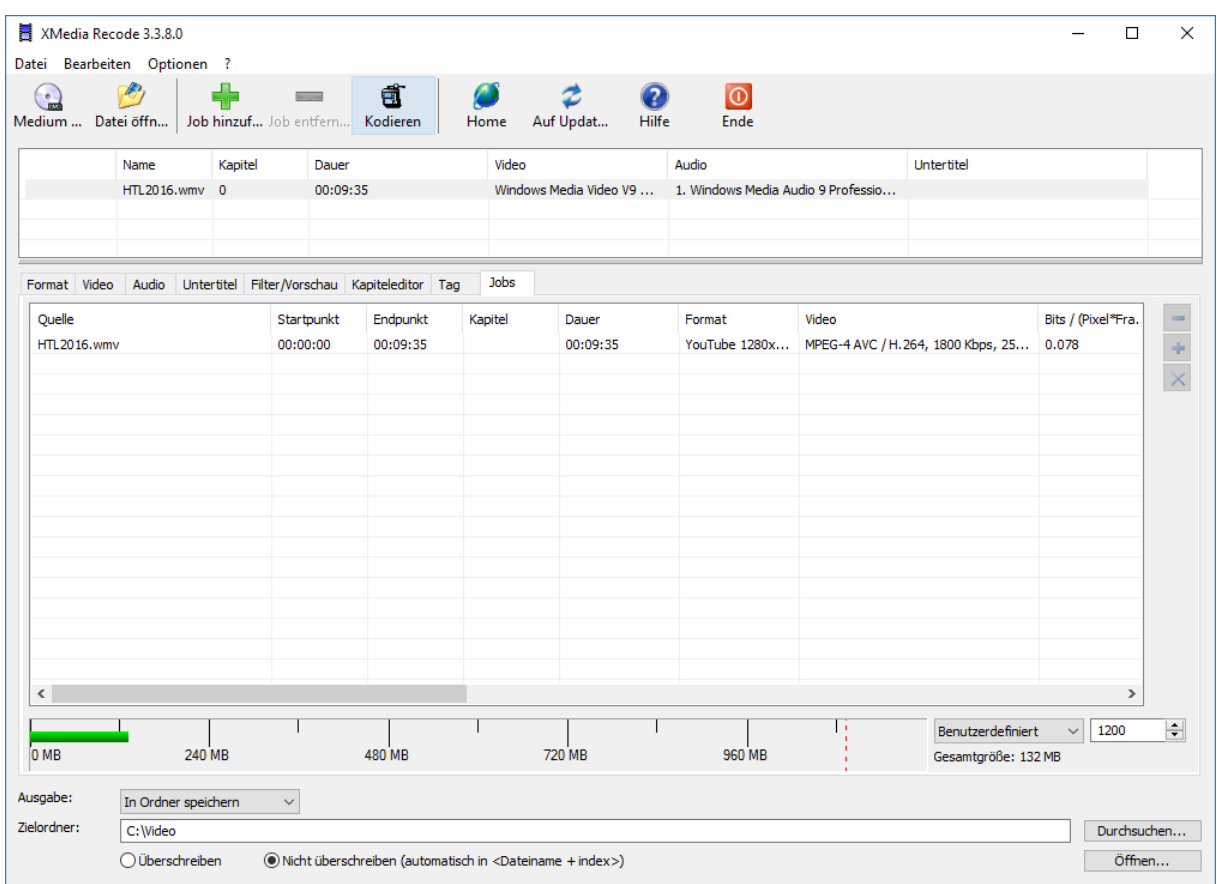

Danach öffnet sich ein Fenster mit Fortschrittsbalken.

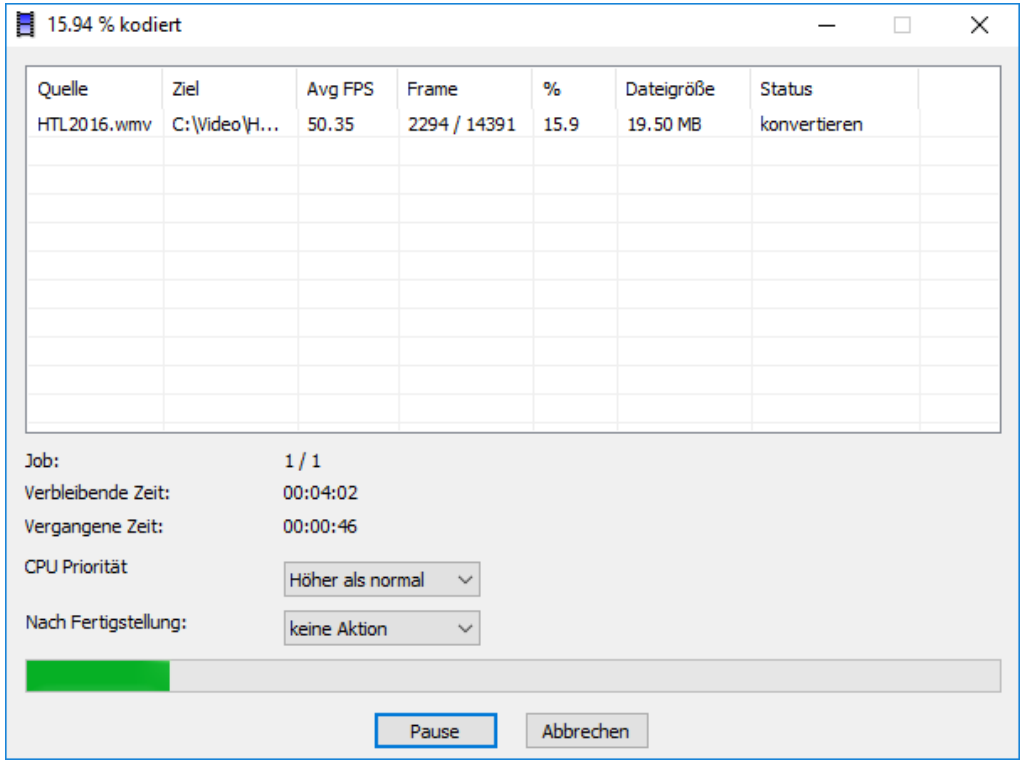

Es können auch mehrere Dateien gleichzeitig geöffnet werden. Beim Job hinzufügen dabei alle vorher markieren.